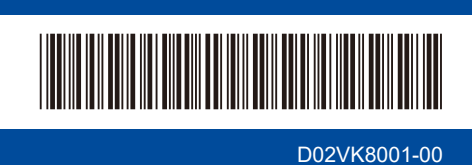

# Stručný návod k obsluze

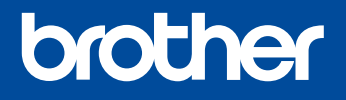

Pro pokyny pro správný postup instalace si nejdříve přečtěte *Příručku bezpečnosti výrobku* a poté tento *Stručný návod k obsluze*. Ne všechny modely jsou dostupné ve všech zemích.

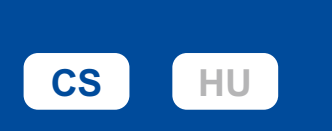

Nejnovější příručky jsou dostupné na podpůrné stránce společnosti Brother: [support.brother.com/manuals](https://support.brother.com/manuals)

**DCP-B7600D / DCP-B7620DW / MFC-B7800DN / MFC-B7810DW**

#### Vybalení přístroje a kontrola součástí

Ze stroje a doplňků sundejte ochrannou pásku nebo fólii, která je zakrývá.

**CZE** Verze 0

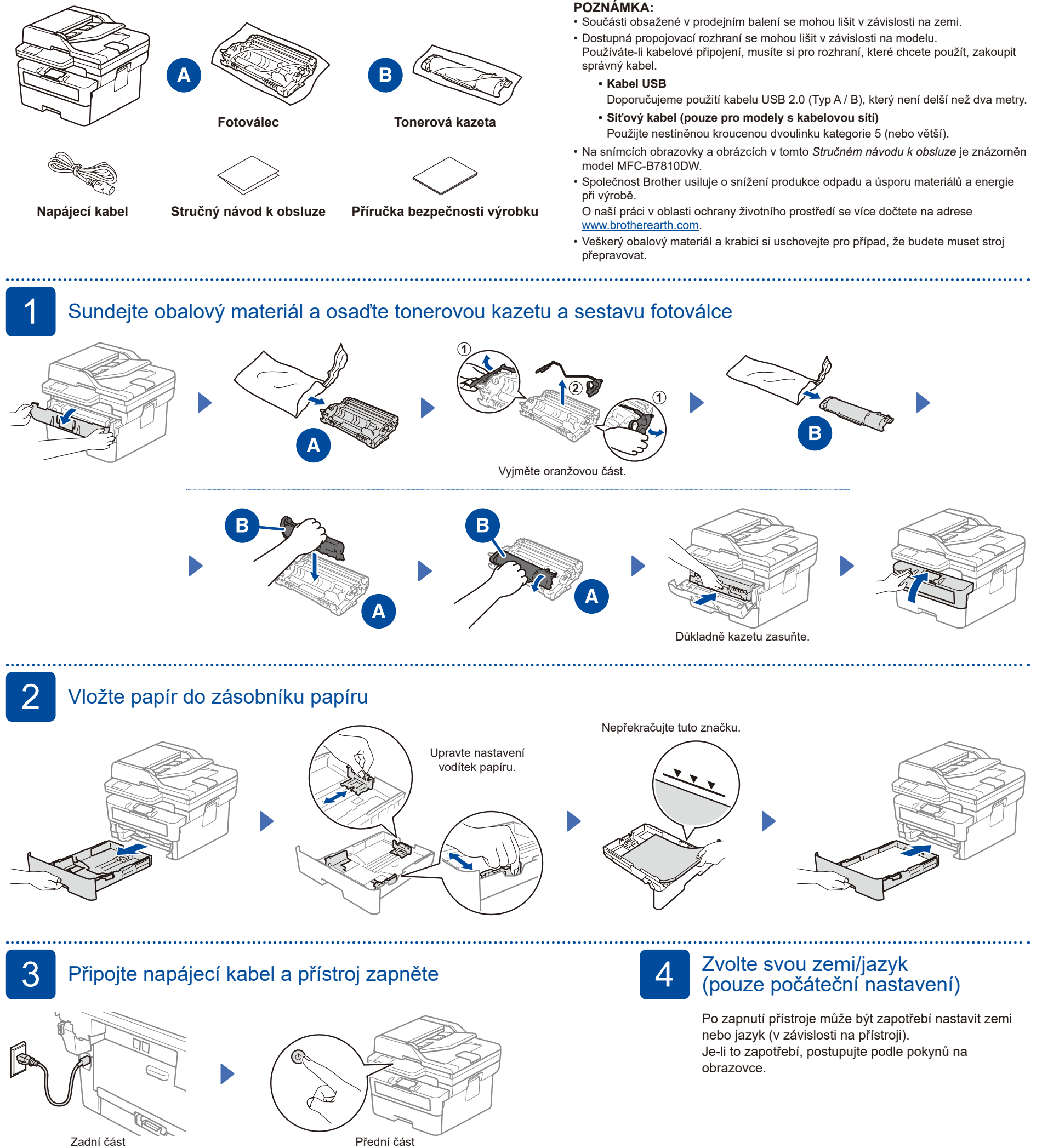

**POZNÁMKA:**

Před připojením napájecího kabelu se podívejte na štítek s výrobním číslem na boční nebo zadní straně přístroje. Poznačte si toto číslo z důvodu registrace výrobku a záruční podpory.

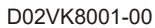

## 5 Zvolte váš jazyk (je-li to zapotřebí)

- **1.** Stiskněte tlačítko **Menu**.
- **2.** Stisknutím tlačítka ▼ nebo ▲ zobrazte volbu [Pocat.nastav.] a potom stiskněte **OK**.
- **3.** Stisknutím tlačítka ▼ nebo ▲ zobrazte volbu [Mistni jazyk] a potom stiskněte **OK**.
- **4.** Stisknutím tlačítka ▼ nebo ▲ zvolte svůj jazyk a potom stiskněte **OK**.
- **5.** Stiskněte tlačítko **Stop/Exit** (Stop/Konec).

#### 6 Připojte telefonní kabel<br>6 Lu multifunkčních mode (u multifunkčních modelů)

Vyberte SSID (název sítě) svého přístupového bodu nebo routeru a zadejte síťový klíč

(heslo).

Pokud tento přístroj nebudete používat k faxování, přejděte ke kroku 7.

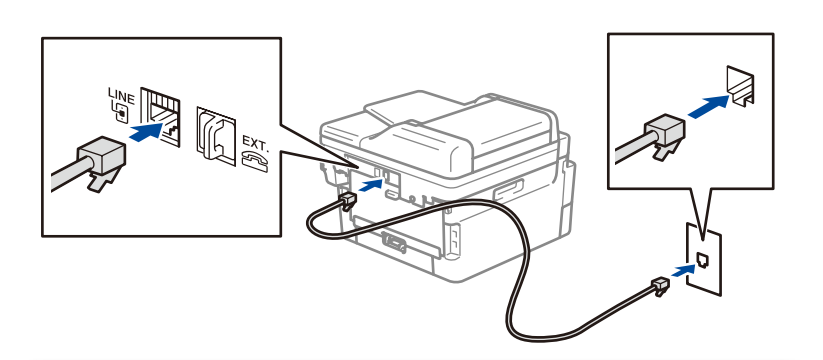

(V rámci Evropy)

Pokud potřebujete, můžeme vám zdarma zaslat originální kabel Brother. Pokud nás chcete kontaktovat, navštivte adresu **[www.brother.eu](https://www.brother.eu)**.

**zabezpečením sítě:**

pod nápisem "Pwd".

přístupem.

**Důležité upozornění v souvislosti se** 

Přihlašovací heslo k nastavení tohoto přístroje je uvedeno na jeho zadní straně

Doporučujeme výchozí heslo ihned změnit, abyste přístroj chránili před neoprávněným

#### 7 Připojte k přístroji počítač nebo mobilní zařízení

Podle těchto pokynů nastavte některý z typů připojení dostupných u daného přístroje.

**[setup.brother.com](https://setup.brother.com)** Na webu [setup.brother.com](https://setup.brother.com) si stáhněte program Brother a nainstalujte jej. **Postupujte podle pokynů a výzev na obrazovce. Dokončili jste nastavení** Nyní můžete tisknout a skenovat.

#### **Nelze se připojit? Zkontrolujte následující:**

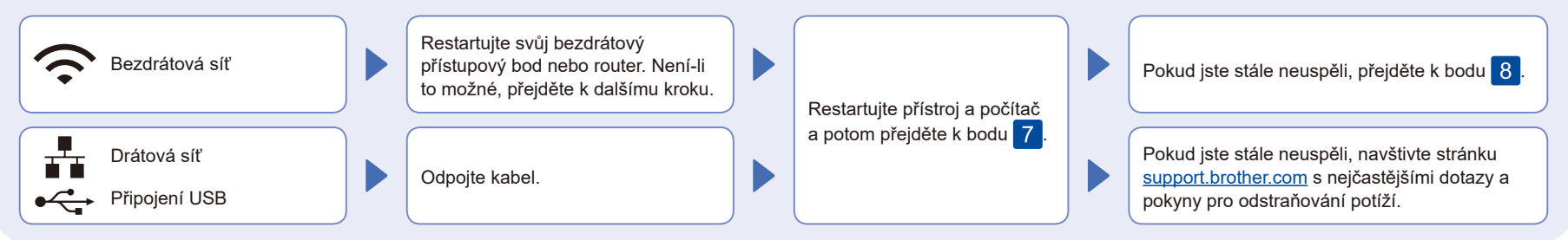

### 8 Ruční bezdrátové nastavení (bezdrátové modely)

Pokud se bezdrátové nastavení nezdaří, zkuste připojení nastavit ručně.

Vyhledejte na svém bezdrátovém přístupovém bodu nebo routeru své SSID (název sítě) a síťový klíč (heslo) a zapište si je do tabulky níže.

routeru.

#### **SSID (název sítě) Síťový klíč (heslo)** Pokud tuto informaci nemůžete najít, zeptejte se svého správce sítě nebo výrobce bezdrátového přístupového bodu nebo SSID: XXXXXXX Síťový klíč: XXXX Pro instalaci programu přejděte k bodu 7 Pokud není nastavení úspěšné, restartujte přístroj Brother a bezdrátový přístupový bod nebo router a zopakujte krok 8. Pokud se stále nedaří, navštivte stránky **[support.brother.com](https://support.brother.com)**. • Pro modely DCP: Přidržením (nebo opakovaným tisknutím) tlačítek ▲ nebo ▼ vyberte některý z následujících znaků: 0123456789abcdefghijklmnopqrstuvwxyz ABCDEFGHIJKLMNOPQRSTUVWXYZ (mezernik)!"#\$%&'()\*+,-./:;<=>?@[\]^\_'{|}~ Pokud je nastavení bezdrátového připojení úspěšné, na LCD displeji se zobrazí zpráva [Pripojeno]. Stiskněte **Menu**, a poté vyberte [Sit] > [WLAN(Wi-Fi)] > [Hledat sit]. Postupujte podle pokynů na displeji.

Podrobné pokyny a technické údaje produktu viz *Online Příručka uživatele* na webu [support.brother.com/manuals](https://support.brother.com/manuals). © 2023 Brother Industries, Ltd. Všechna práva vyhrazena.